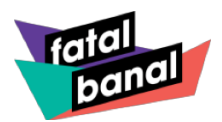

# **Wie komme ich an Tickets für Fatal Banal ?**

## Gehe auf unsere Homepage [www.fatalbanal.de](http://www.fatalbanal.de/)

Über das Menü gelangst du auf die Seite "Tickets". Dort findest du unseren Online-Ticket-Shop.

Auf der Ticketseite angelangt, kannst du nun deine Tickets buchen. Hier findest du unseren **Saalplan**, auf dem du durch Anklicken der Kästchen deinen Wunschplatz buchen kannst.

Der offizielle Ticketverkauf startet am **29.10.2023 um 12:00 Uhr**.

Da du zu unseren Freunden gehörst, hast du schon ab dem **22.10.2023 um 12:00 Uhr** die Möglichkeit Tickets für dich und deine Freunde zu buchen.

Um dir dein Vorrecht freizuschalten, klicke auf "**Group eingeben**".

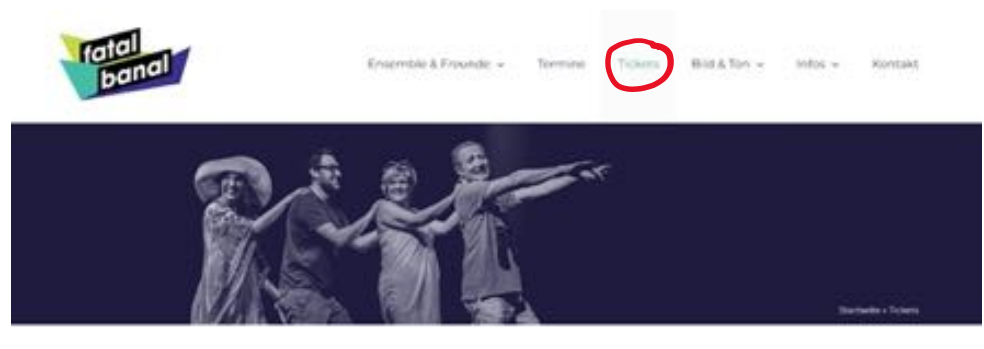

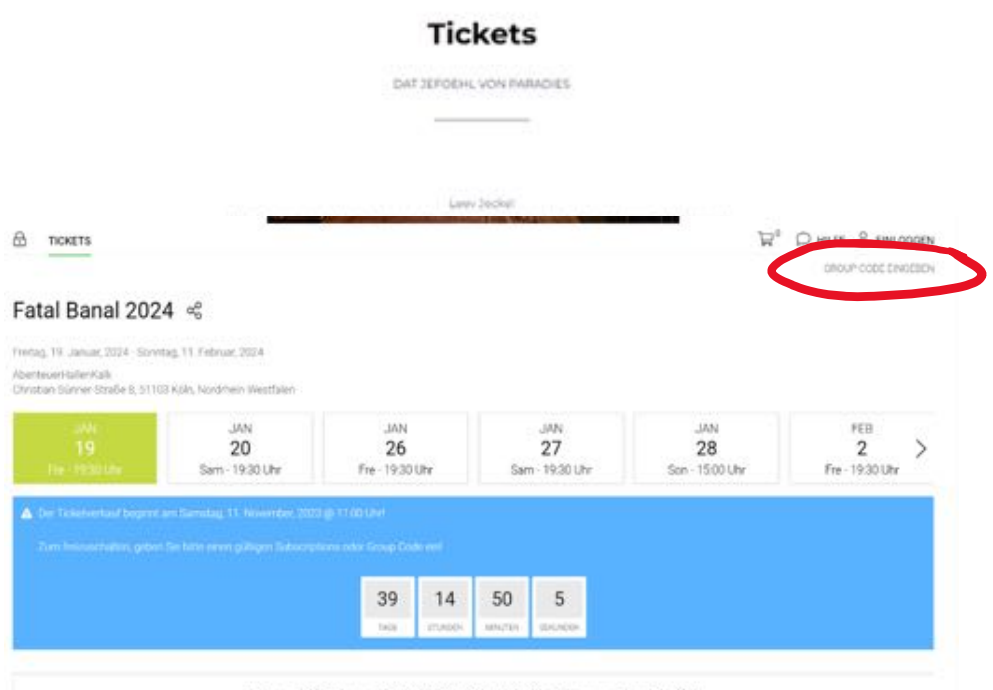

#### Tuschfrei seit 1992 - Die Kultsitzung in Kalk!

ALTERNATIV - KARNEVAL - FATAL BANALI

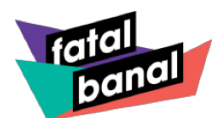

Füge nun das Wort **FRÜNDE** ein, um den Saalplan freizuschalten. ACHTUNG: Achte bitte auf die Groß- und Kleinschreibung.

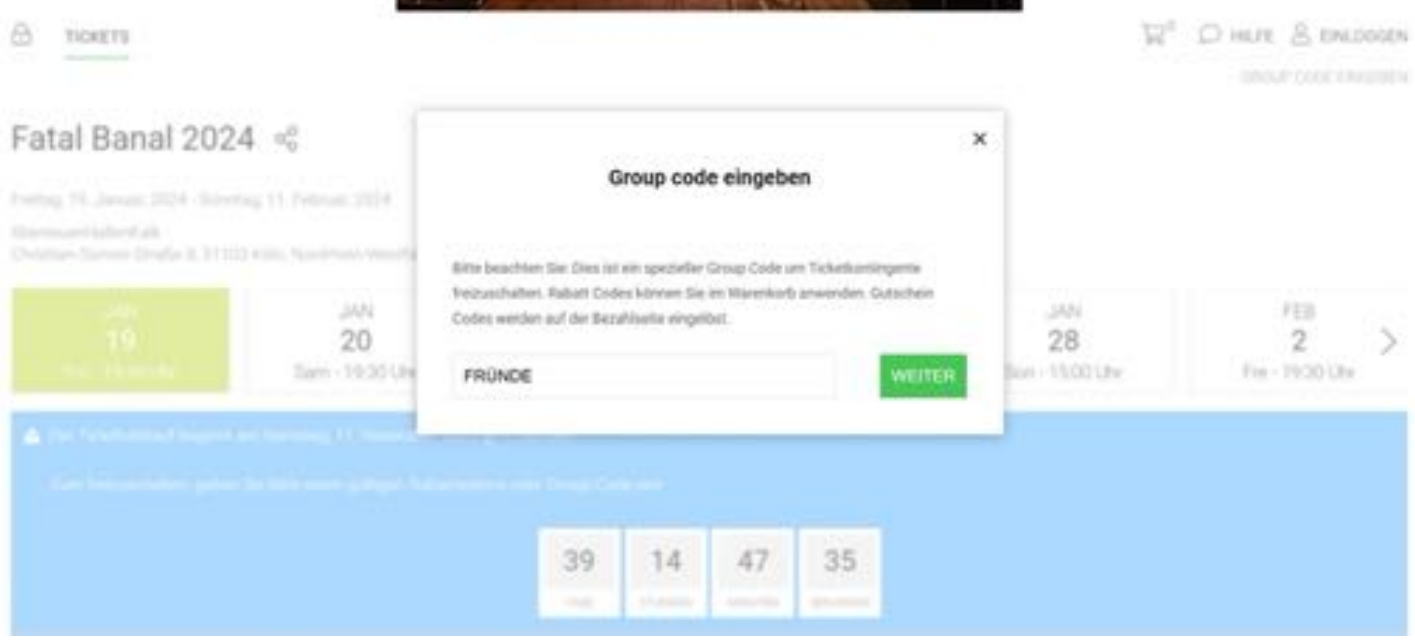

Der Saalplan ist nun freigeschaltet.

**Wähle deinen gewünschten Veranstaltungstag.**

Durch **Anklicken der blauen Kästchen** kannst du nun deinen Wunschplatz in den Warenkorb legen. Der gewählte Wunschplatz wird nun in grün angezeigt.

**ACHTUNG:** Es gibt keine Reihenbestuhlung, sondern eine Tischbestuhlung mit Bierzeltgarnituren, die senkrecht zur Bühne stehen. So befinden

sich die Sitzplätze an einem Tisch gegenüberliegend.

Gegenüberliegende Reihen an einem Tisch:

R1+R2, R3+R4, R5+R6, R7+R8, R9+R10, R11+R12, R13+R14, R15+R16.

R17 sind Sitzplätze ohne Tisch.

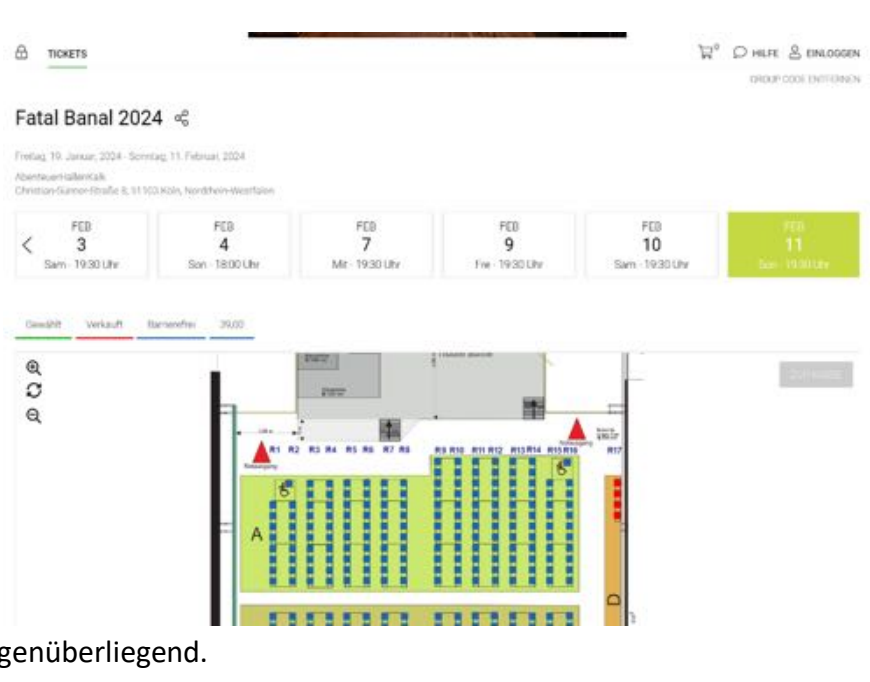

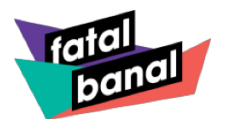

Sobald du deinen Wunschplatz gewählt hast, kannst du die **Preiskategorie** auswählen.

Schüler\*innen, Auszubildende und Student\*innen, Inhaber\*innen eines Kölnpasses oder eines vergleichbaren Dokumentes, Schwerbehinderte (GdB ab 50%) erhalten ermäßigten Eintritt.

Bei Merkzeichen B im Schwerbehindertenausweis erhält eine Begleitperson freien Eintritt.

Für die Ermäßigungen und die Begleitperson sind entsprechende Nachweise am Veranstaltungstag vorzulegen. Ansonsten wird der Differenzbetrag vor Ort nachgefordert.

Das Ticket landet nun im **Warenkorb**. Füge durch weiteres Anklicken der blauen Kästchen beliebig viele Tickts deinem Warenkorb hinzu.

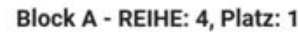

 $\times$ 

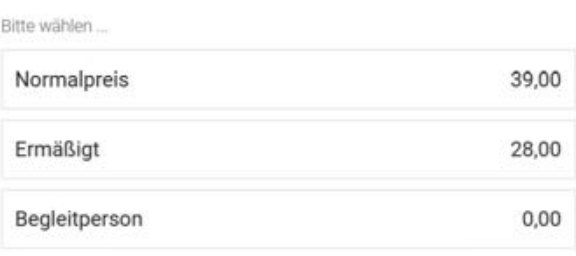

Sobald dein Warenkorb gefüllt ist, kannst du die Bestellung durch Klick auf "ZUR KASSE" abschließen.

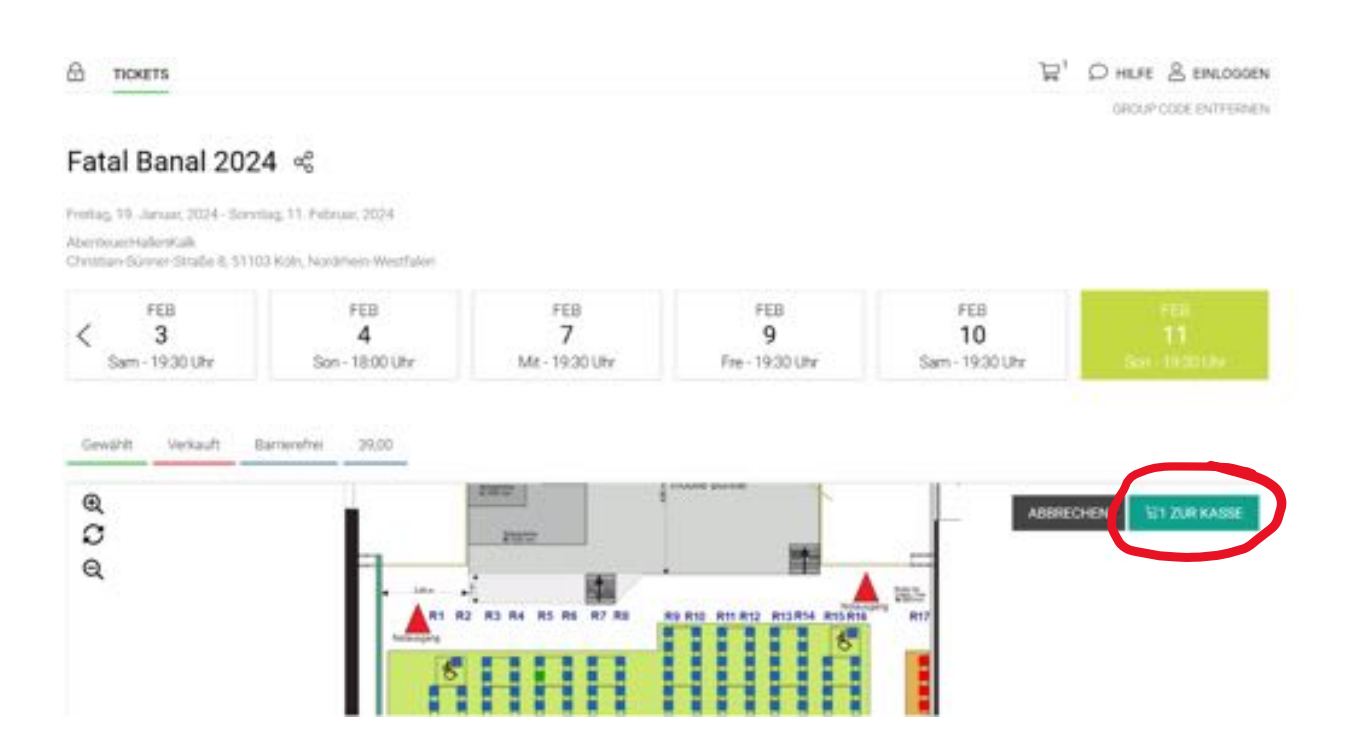

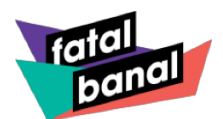

In deinem Warenkorb erhältst du nun eine Übersicht deiner gewählten Tickets. Hier kannst du kontrollieren, ob die Platzwahl so geklappt hat, wie du es dir vorgestellt hast. An dieser Stelle kannst du auch deinen Rabatt Code eingeben. Klicke nun wieder auf "WEITER".

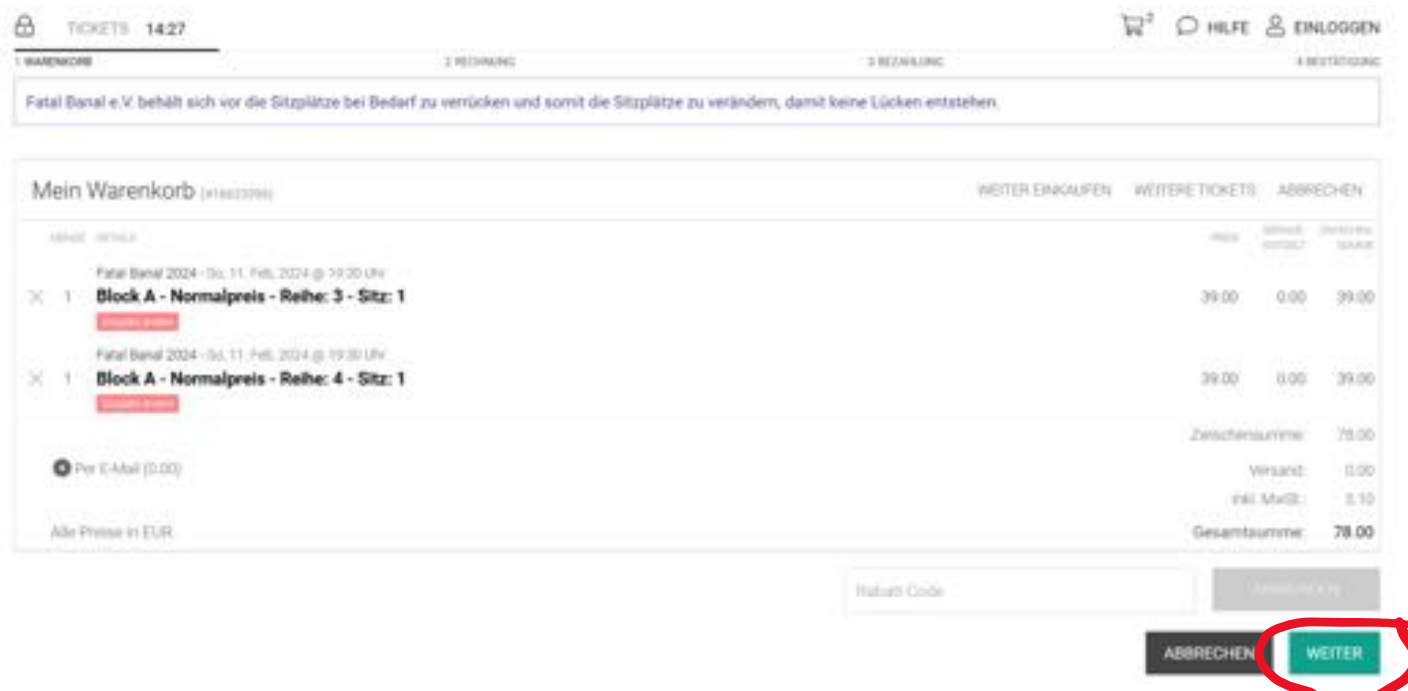

 $\times$ 

Nun gelangst du auf die **Log-In** Maske.

Hier kannst du entscheiden, ob du gerne ein Konto bei uns anlegen möchtest, um deine Daten für den nächsten Verkauf speichern zu können, oder ob du gerne über den Gastzugang deine Tickets bei uns kaufen möchtest.

#### Login Auswählen

Wiederkehrende Kunden melden sich bitte unten an. E-Mail (Erforderlich)  $\odot$ Passwort (Erforderlich)  $\odot$ Passwort zurücksetzen **EINLOGGEN** Das erste Mal hier? Klicken Sie unten, um ein neues Konto zu registrieren. NEUES KONTO ERSTELLEN Gast-Check-out Fahren Sie fort, ohne sich anzumelden. **GASTVERKAUF** 

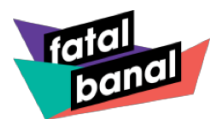

### Füge nun **deine Kontaktdaten** ein.

Die Pflichtfelder sind mit einem roten Balken an der Seite des Feldes versehen. Anschließend stimme mit Anklicken des Kästchens den allgemeinen Geschäftsbedingungen und der Datenschutzerklärung zu.

Du kannst die Chance auch nutzen und dich für unseren Newsletter anmelden, solltest du es noch nicht getan haben.

Über den **Newsletter** erfährst du alle Neuigkeiten als Erstes. Außerdem erhalten unsere Newsletter-Abonnent\*innen ein Vorverkaufsrecht für den Kartenverkauf.

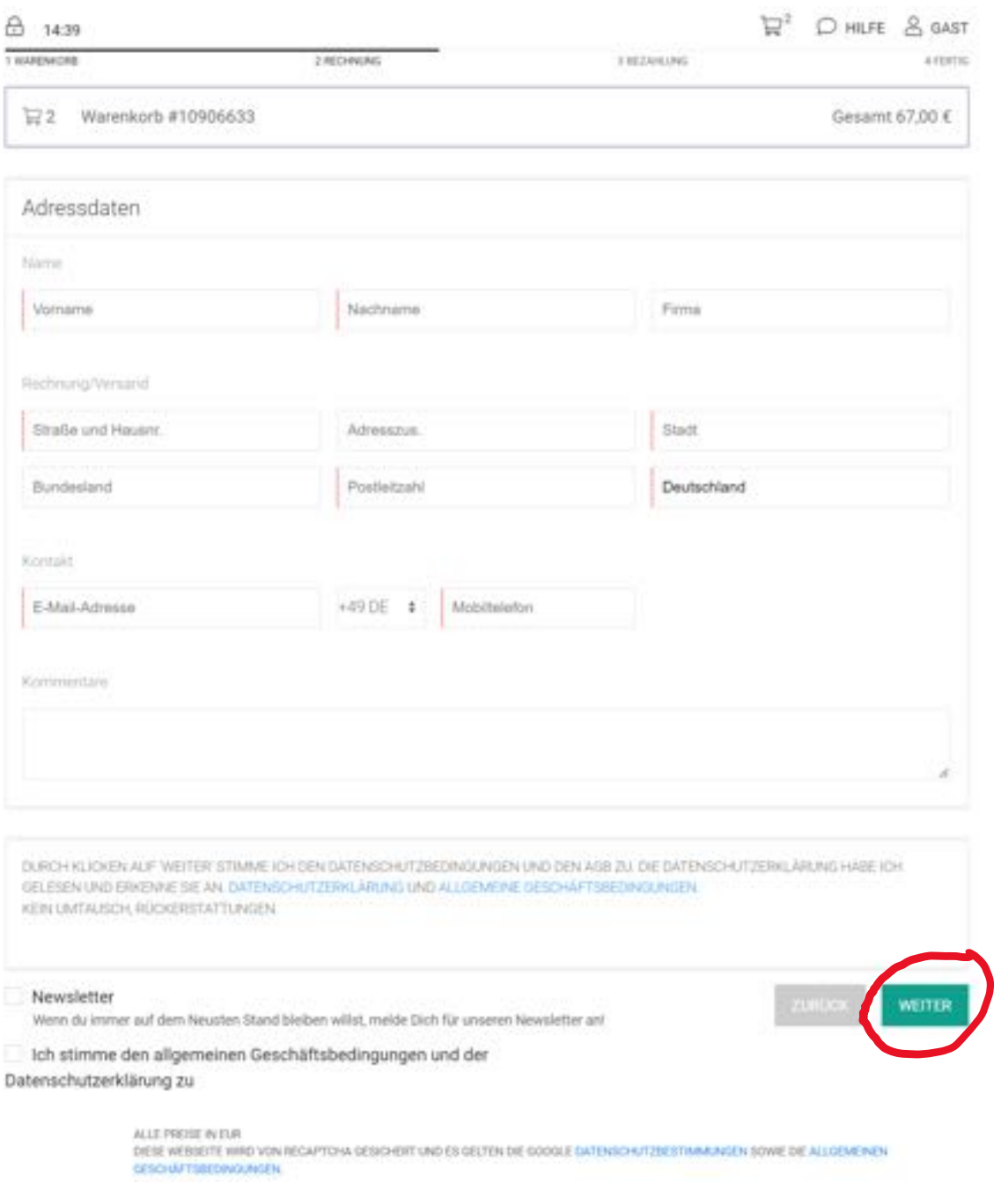

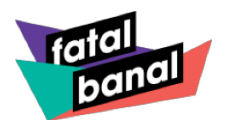

Du hast es nun fast geschafft. Die Tickets müssen nur noch bezahlt werden.

Du kannst zwischen den Zahlarten: \* Überweisung

- 
- \* Kreditkarte
- \* SEPA Lastschrift
- \* Guthaben (solltest du eins aufgebaut haben)
- \* PayPal
- \* Gutschein (solltest du Einen haben)

Durch Anklicken der gewählten Zahlart kannst du nun deinen Rechnungsbetrag begleichen und mit Klick auf **"JETZT KAUFEN"** schließt du deinen Bestellvorgang verbindlich ab.

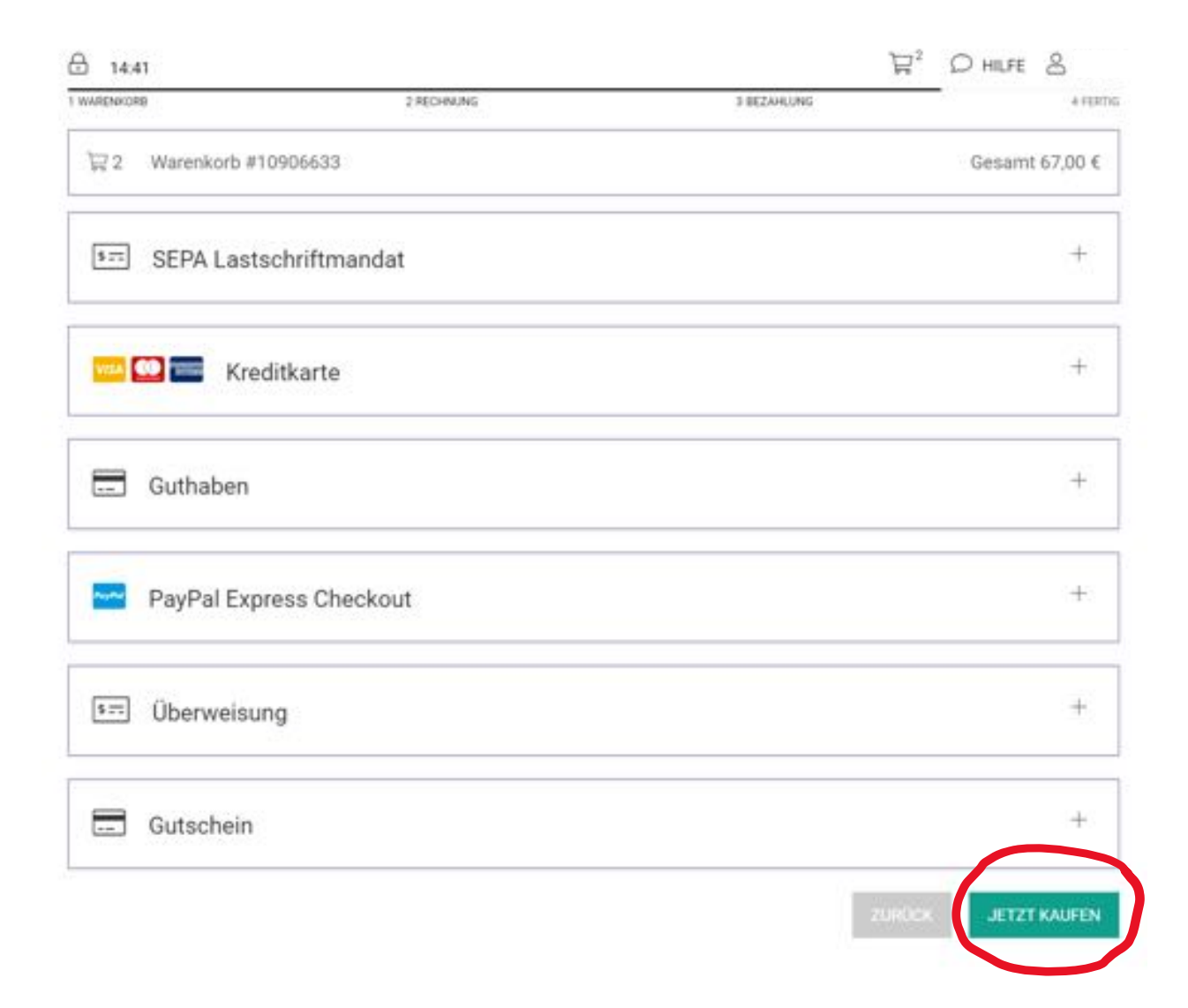

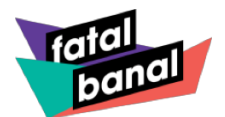

Deine Bestellung ist bei uns eingegangen und du erhältst eine Bestellnummer.

Auf der **Bestätigungsseite** findest du wichtige Hinweise für den Veranstaltungstag.

Bitte beachtet, dass in der Sitzung die tagesaktuellen Corona-Regelungen des Landes Nordrhein-Westfalen und der Stadt Köln gelten. Eine Information dazu findest du auf der Homepage www.fatalbanal.de.

Unter **Bestellbestätigung** kannst du dir deine Bestätigung anschauen. Diese Bestellbestätigung erhältst du zusätzlich von uns per E-Mail und umfasst auch deine **Papier-Tickets** und deine **Online-Tickets.**

Du kannst die Bestellbestätigung auch gerne direkt mit Freunden teilen.

Du kannst deine Tickets aber auch direkt als PDF speichern, ausdrucken und den Termin einem der angebotenen Kalender hinzufügen.

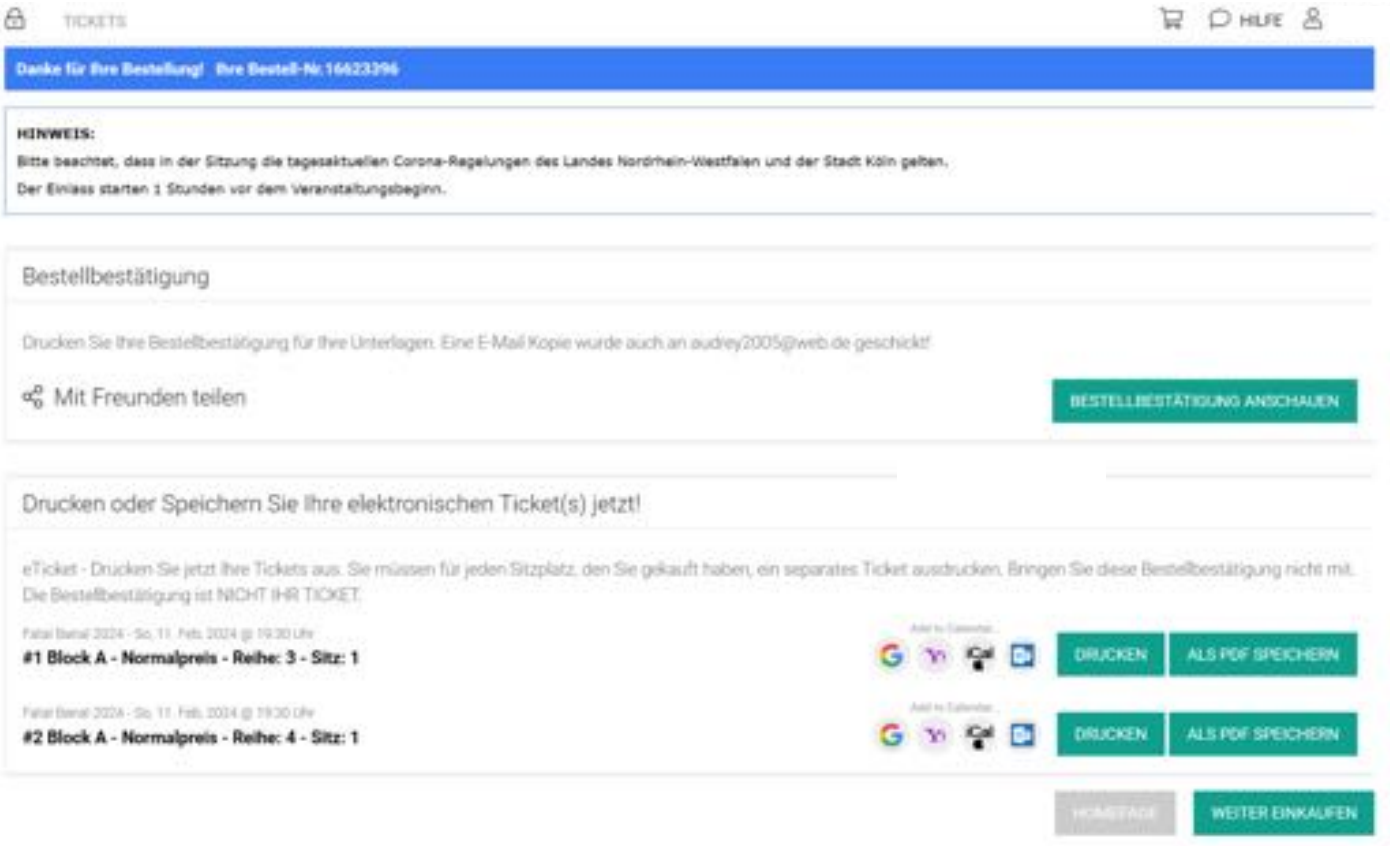

ALLE PRETE IN EUR

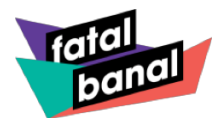

So sieht deine **Bestellbestätigung** dann aus:

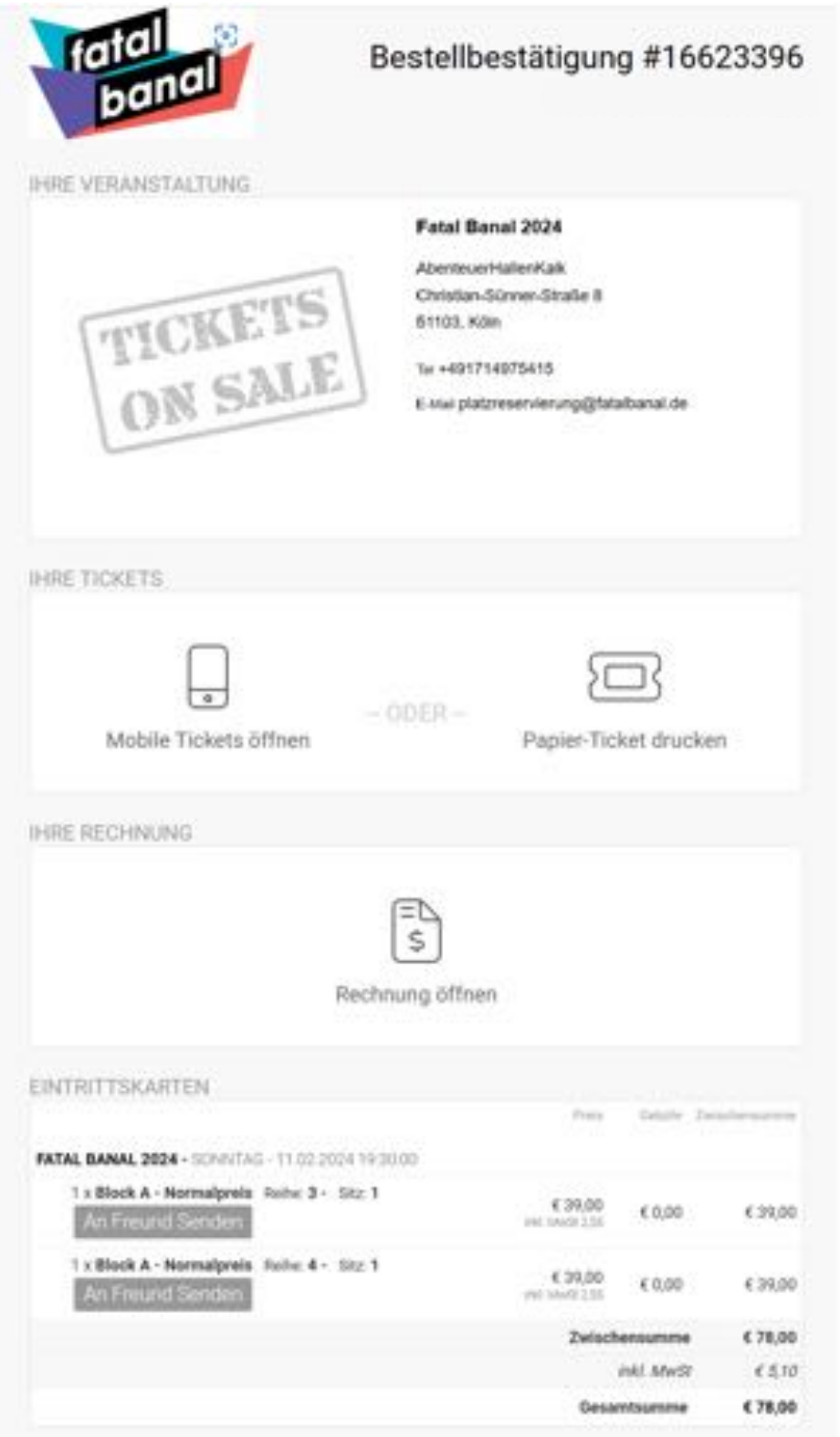

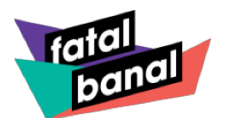

Du kannst entscheiden, ob du das **Mobile Ticket** zum Einlass nutzt.

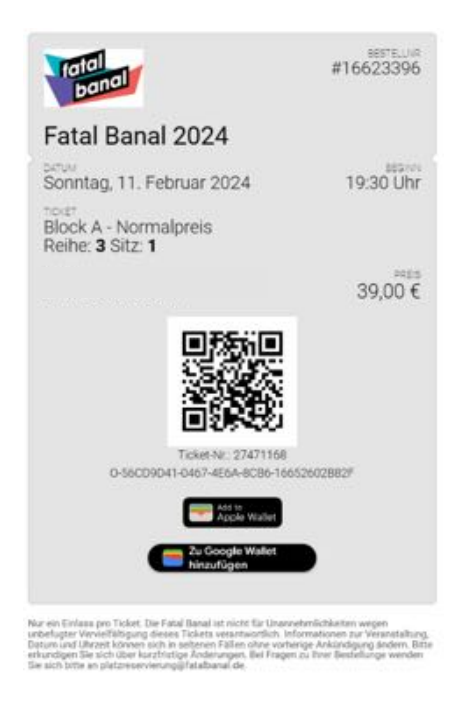

Oder ob du dein **Papier-Ticket** ausdrucken möchtest und es am Einlass vorzeigst.

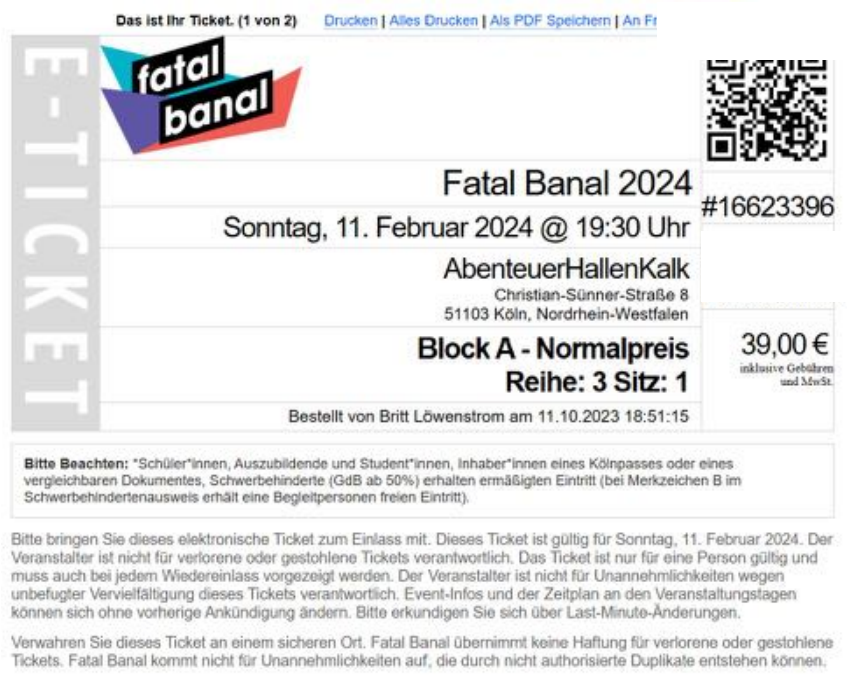

Wir wünschen dir viel Spaß beim Kauf deiner Tickets und freuen uns schon sehr auf deinen Besuch!

Solltest du noch Fragen haben, sind wir unter [platzreservierung@fatalbanal.de](mailto:platzreservierung@fatalbanal.de) jederzeit für dich erreichbar.

**Alaaf und liebste Grüße - Dein Fatal Banal Team**